# **Quick Reference Guide Version 8.0**

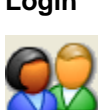

**Open a Patient Folder**

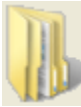

### **Groups by Session Groups by Doc Type Back to Sessions**

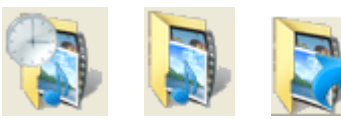

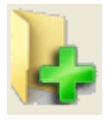

**Capture Multimedia Content**  (WDM, Canon Digital Cameras, WIA, TWAIN, Audio) **Post-process Images and Video Clips** (Create ROIs - Regions of Interest; Stills and Segments)

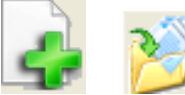

Multimedia Manager (Video, Scan, Audio)

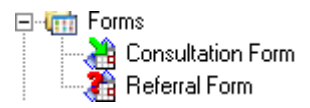

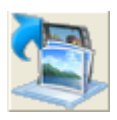

## **Icons Menu Instructions**

- **Login** 1. Enter your User Name and Password<br>2. Click OK
	- Click OK
	- 1. Open the Folder menu, click Locate Folder
	- 2. Click the List button
	- 3. Select the desired patient from the list
	- 4. Click Open Folder
	- 1. Click Group by Session or Group by Doc Type
	- 2. Double-click on the desired Group to open
	- 3. To return back to Group view, click Back to Sessions
	- 4. To end Group session, click Group view again
- **Add a New Patient** 1. Open the Folder menu<br>
2. Click New Folder
	- **Click New Folder**
	- 3. Enter the patient ID, first name, last name, and any other necessary information
	- 4. Click OK
	- 1. Open the Document menu
	- 2. Click New Document
	- 3. Select Multimedia Manager (Video, Scan, Audio), Click OK
	- 4. Choose what capture device you want to use (See Below)
	- 5. Use the corresponding Capture button
	- 6. To Save an Image, select the desired item(s)
	- 7. Click Accept or Accept All
	- 8. Fill in necessary information and click OK
	- 9. Click Close when done

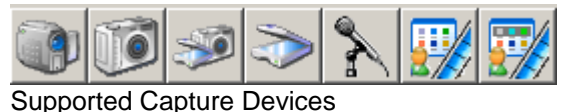

- Add Referral Form 1. Open the Document menu
	- 2. Click New Document
	- 3. Click Referral Form in the Form section
	- 4. Fill in the necessary information.
	- 5. Click OK when done
- **Open an Image** 1. Select desired image(s) to open
	- 2. Open Document menu
	- 3. Click Open
	- 4. To open multiple images, select images
	- 5. Click Open All

### **Annotate an Image** *In Image Viewer*

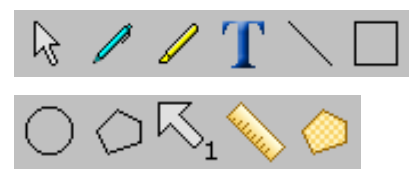

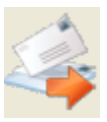

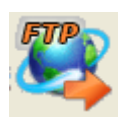

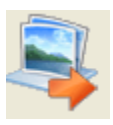

**Import Image or Folder from Email**

### **Print Images – Image Print Manager**

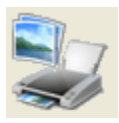

### **Print Reports – Report Manager**

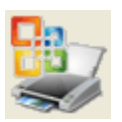

- 1. Select the image to be annotated
- 2. Open Document Menu, Click Open
- 3. Open the Tools menu
- 4. Select the desired annotation tool
- 5. Annotate the image
- 6. Click File Menu, Click Close
- 5. To remove an annotation, select the Pick tool, then highlight the annotation to be removed, and press the delete key
- **Send Using Email** 1. Select the document(s) to be emailed
	- 2. Open the Communications menu
	- 3. Click Send Using Email
	- 4. Select options and click OK
	- 5. Address email and fill in any additional information
	- 6. Click Send
- **Send Using FTP** 1. Select the image(s) to be sent
	- 2. Open the Communication menu
	- 3. Click Send Using FTP
	- 4. Select options and click OK
	- 5. Address email and select options
	- 6. Click Send
	- 7. Click red Close button to exit
- **Export Images** 1. Select image(s) to be exported (will be .jpg file)
	- 2. Open Document Menu
	- 3. Click Export Utility
	- 4. Read Warning, and click OK
	- 5. Choose options
	- 6. Choose save location (browse) and Click Export
- **Export Folder** 1. Select image(s) to be exported as .SOD file
	- 2. Open Folder Menu
	- 3. Click Export Folder
	- 4. Choose options, click OK
	- 5. Choose temporary location and name file, click Save
	- 1. If the email attachment is a Second Opinion file (SOD, SOG), double-click or open the attachment. It will automatically be imported into Document Manager
	- 2. If necessary, save attachment to a temporary location, then
	- 3. Open the Folder menu and click Import
	- 4. Choose the attachment file, click Open
	- 1. Select the image(s) to be printed
	- 2. Open the Document menu
	- 3. Click Image Print Manager
	- 4. Choose printing options
	- 5. Click OK
	- 1. Select the image(s) to be included with the report
	- 2. Open the Document menu
	- 3. Click Report Manager
	- 4. Choose the Report you want to print and click OK
	- 5. Make any adjustments to the report then click Print
	- 6. Click Exit when done